## Panduan Pendaftaran Peserta Pengawas Pemilu Kabupaten/kota secara *Online*

- 1. Login pada website <http://sdmod.bawaslu.go.id/>
- 2. Klik Tombol Pendaftaran

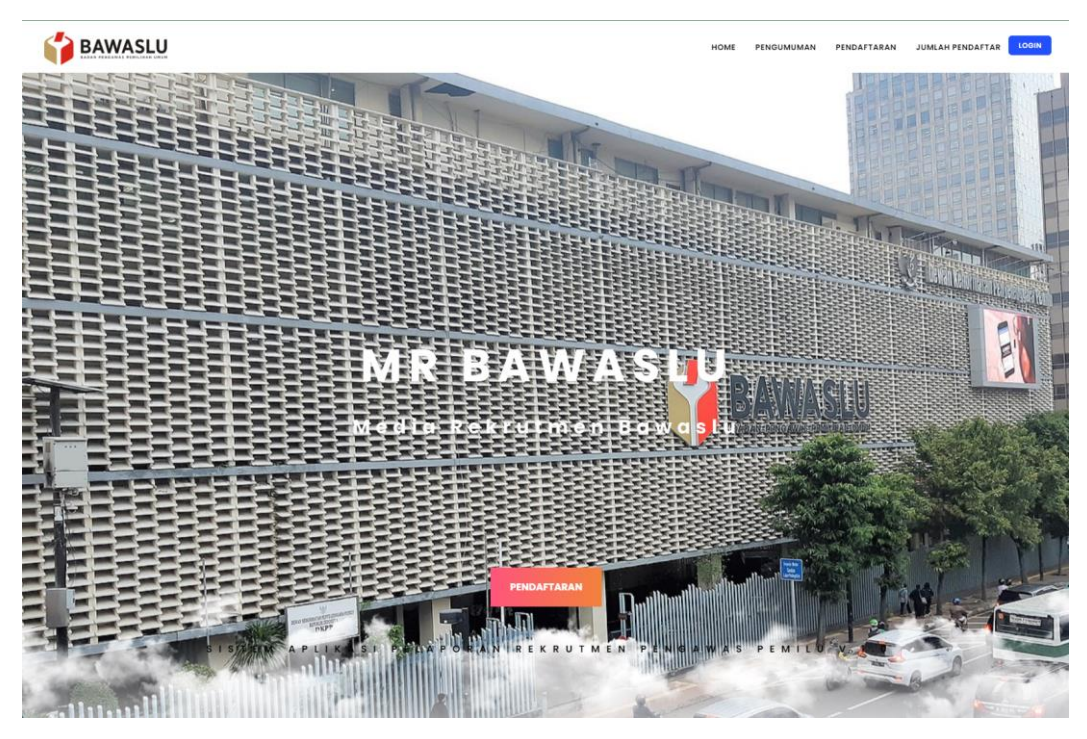

3. PIlih Pendaftaran Bawaslu Kabupaten

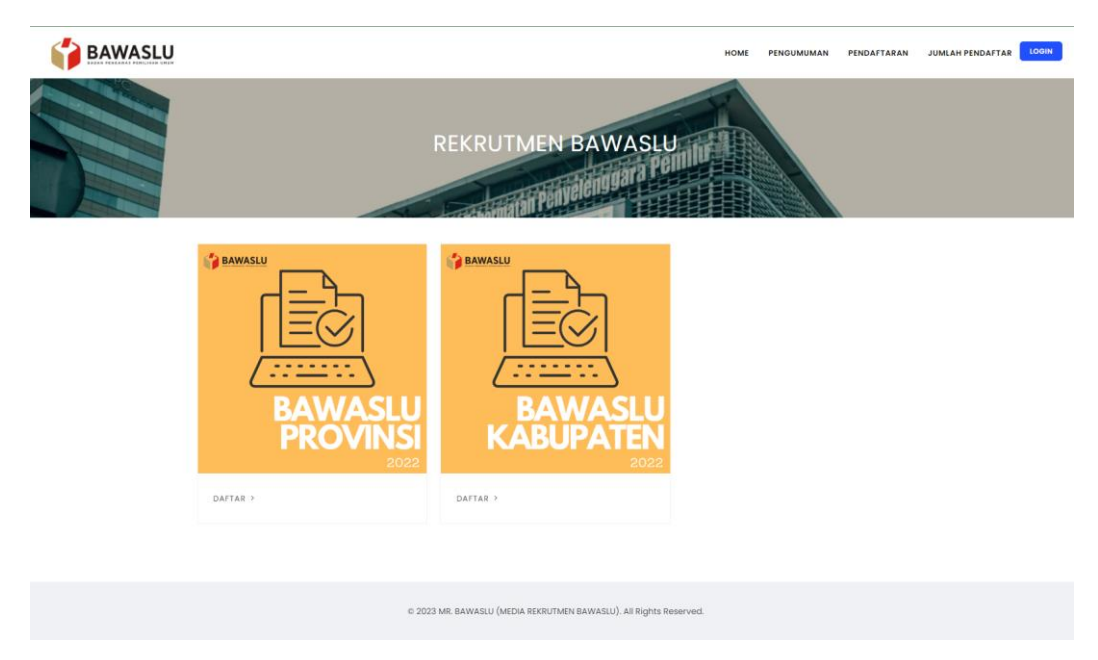

- **4.** Registrasi terlebih dahulu dengan menginput **Nama , NIK , Email dan Password**
- 5. Lalu klik **Register**

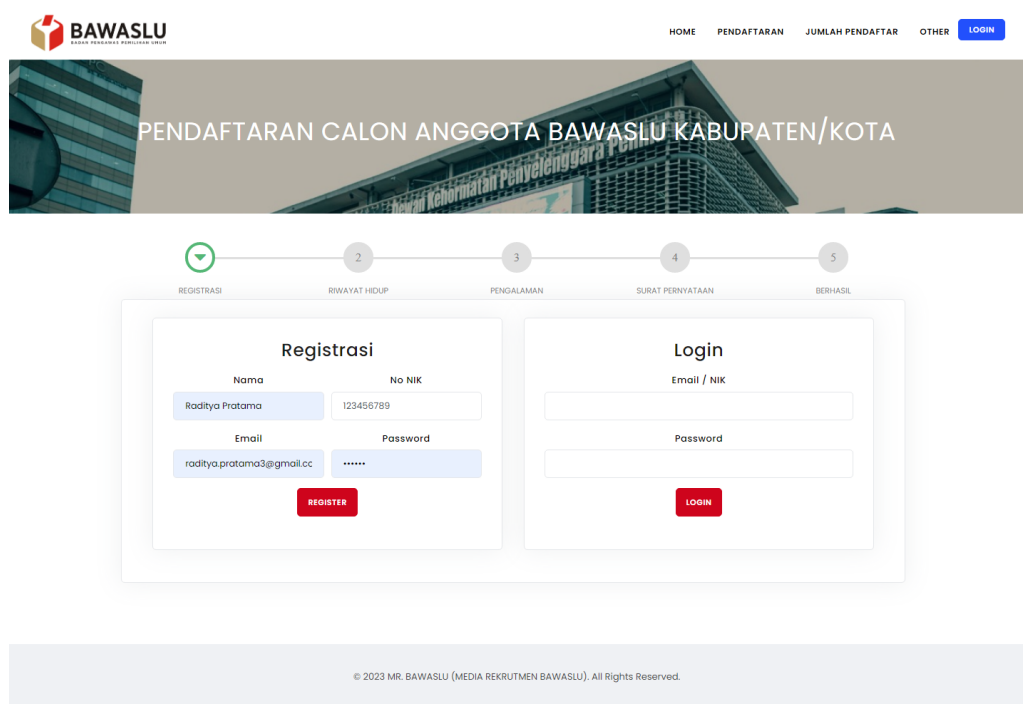

- 6. Kemudian Login dengan menggunakan Email / NIK dan Password yang sudah dibuat sebelumnya
- 7. Klik Login untuk melanjutkan ke tahapan selanjutnya

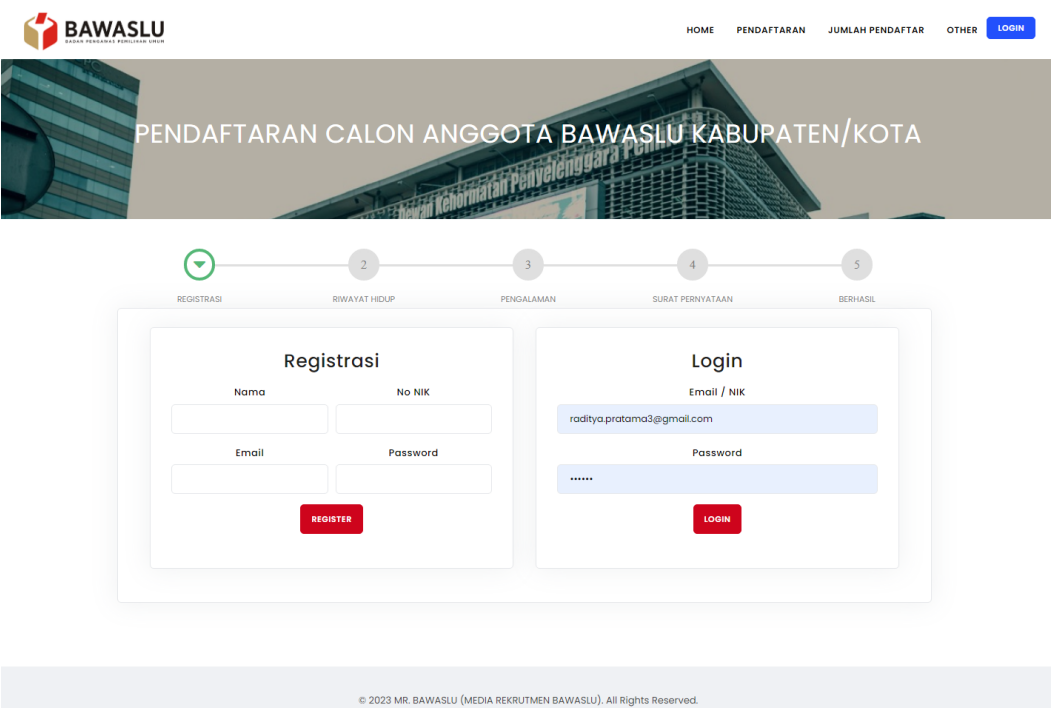

- 8. Tahap Pertama :
	- a. Pilih Provinsi dan Kabupaten yang diikuti;
	- b. Lengkapi Form Riwayat Hidup sesuai form yang sudah di sediakan;
	- c. Input Riwayat Pendidikan;
	- d. Input Riwayat Pekerjaan;
- e. Input Pengalaman Organisasi;
- f. Input Penghargaan;
- g. Klik Simpan untuk ke Tahap Selanjutnya.

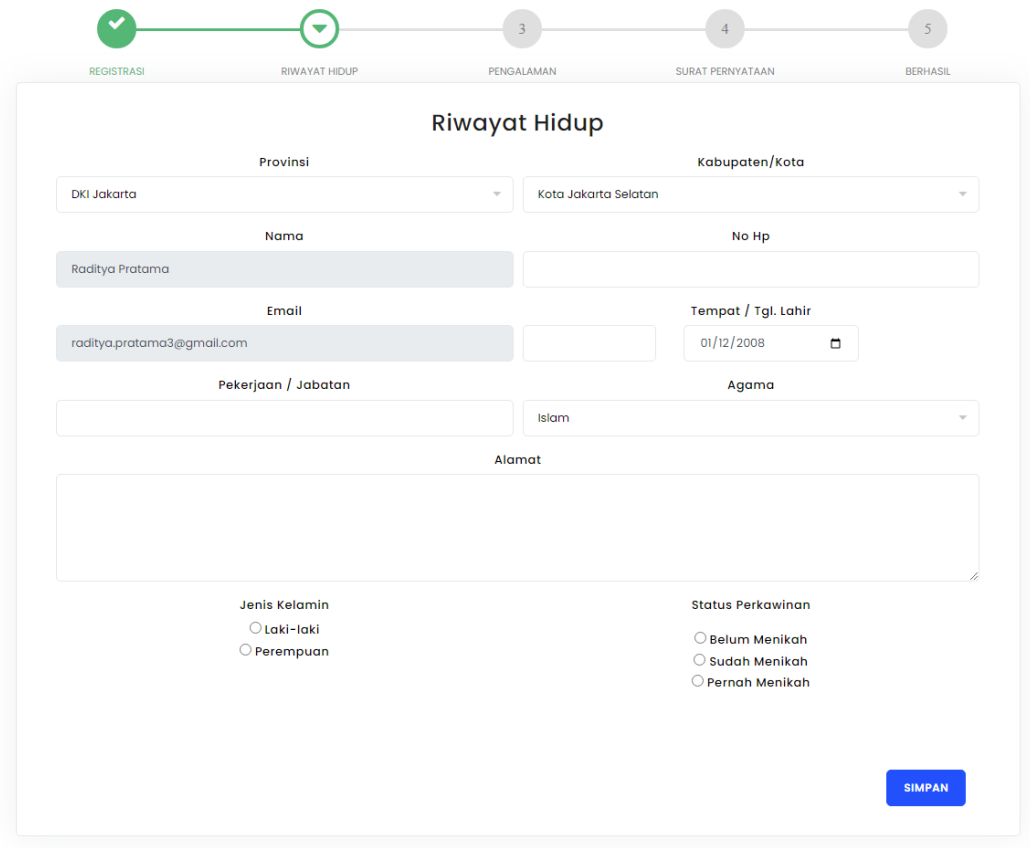

- 9. Tahap Kedua :
	- a. Input Riwayat Pendidikan;
	- b. Input Pengalaman Pekerjaan;
	- c. Input Pengalaman Kepemiluan;
	- d. Input Pengalaman Organisasi;
	- e. Input Penghargaan;
	- f. Input Karya Tulis;
	- g. (klik **Tambah** untuk setiap Riwayat atau lebih dari satu);
	- h. Klik tombol Simpan untuk ke Tahap Selanjutnya;

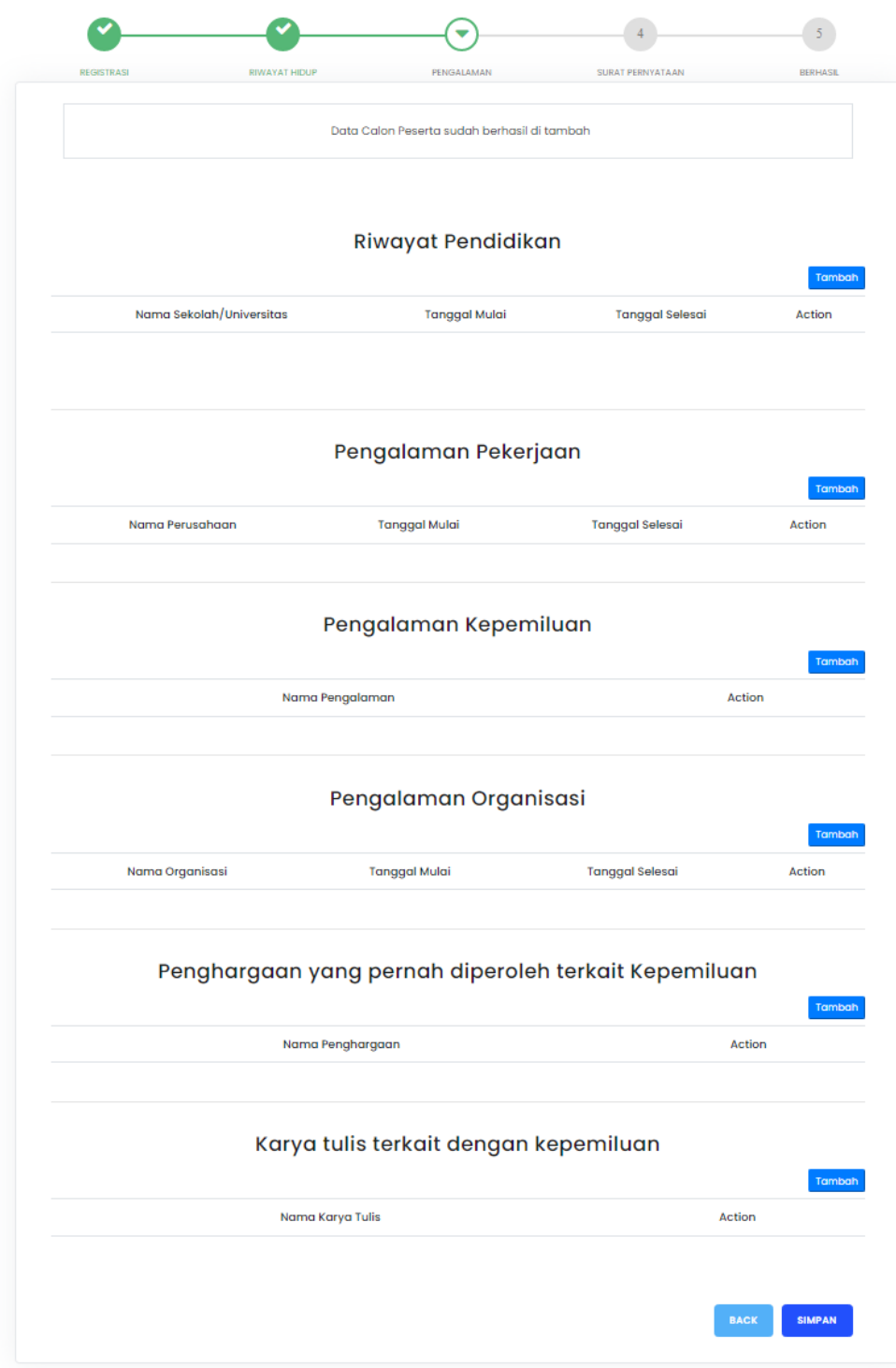

## 10. Tahap Ketiga :

- a. Upload masing-masing dokumen/Surat Pernyataan berikut;
- b. Khusus KTP menggunakan file .jpg;
- c. Download file template jika belum ada;
- d. Pastikan kembali semua dokumen sesuai dengan yang di upload;
- e. Klik Submit untuk mengirim semua data pendaftaran;

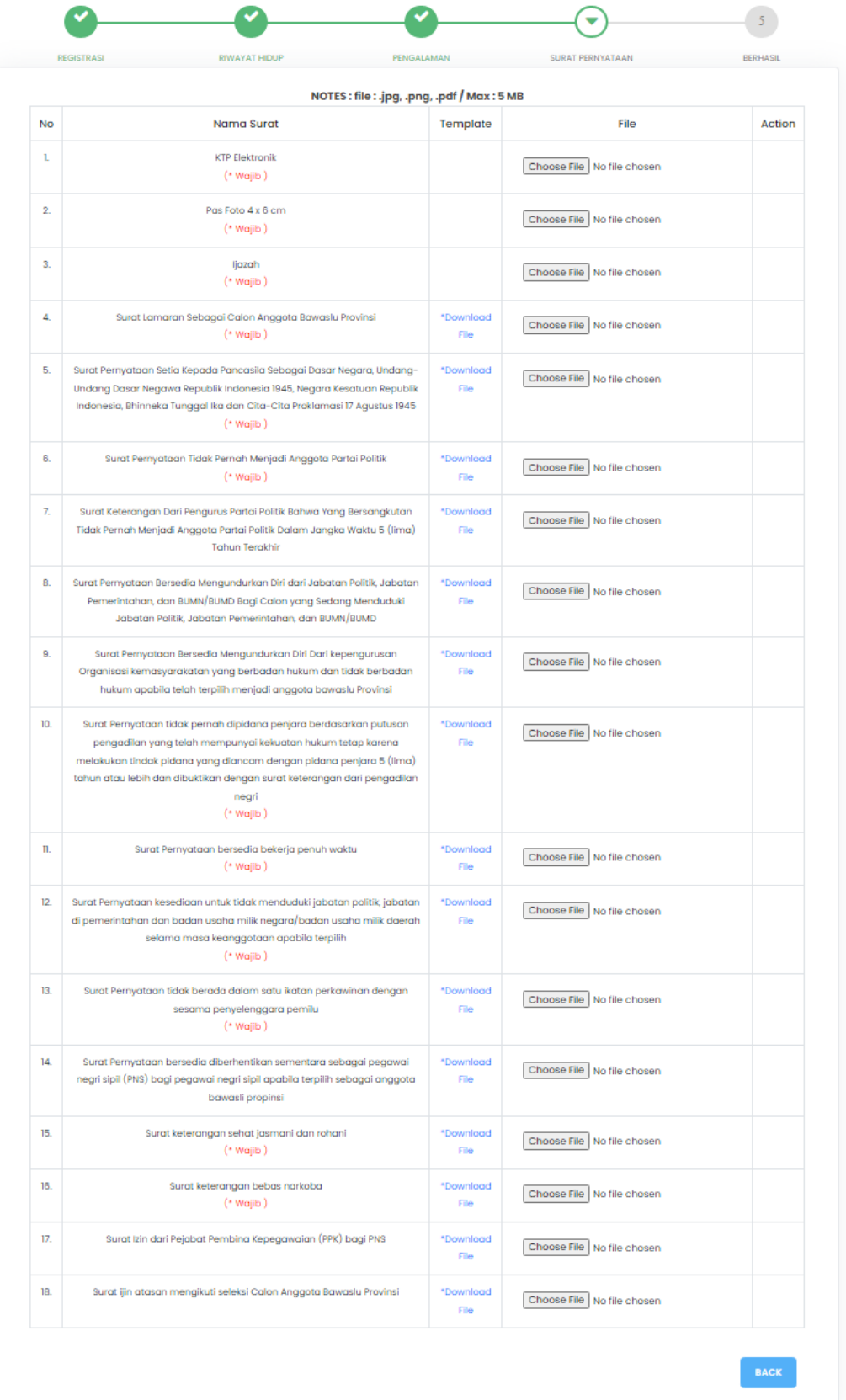

- 11. Tahap Terakhir:
	- a. Setelah Klik submit data sudah berhasil terinput untuk selanjutnya menunggu informasi;
	- b. Jangan lupa di screenshoot/tangkap layar sebagai bukti telah melakukan pendaftarran secara online;

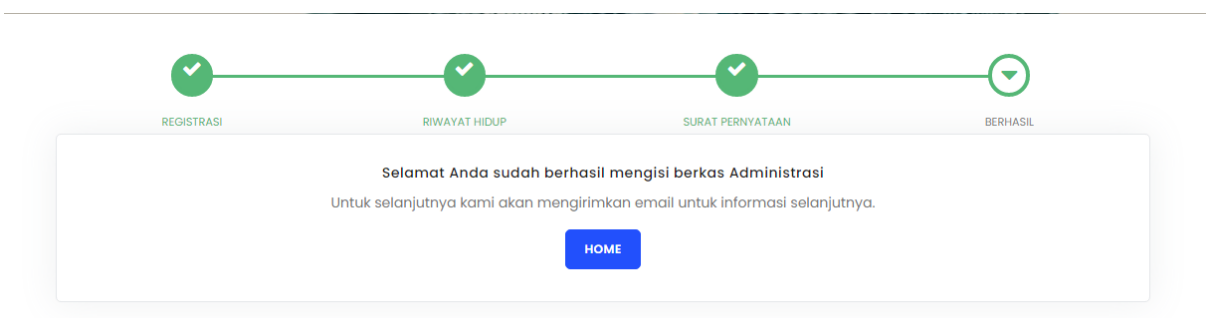